# OpticalRF Digital Spectrum Analyzer for SkyRAN

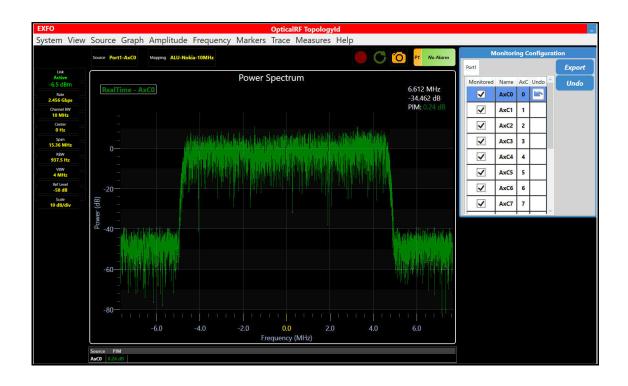

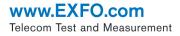

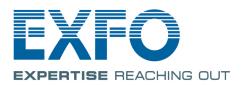

Copyright © 2018–2019 EXFO Inc. All rights reserved. No part of this publication may be reproduced, stored in a retrieval system or transmitted in any form, be it electronically, mechanically, or by any other means such as photocopying, recording or otherwise, without the prior written permission of EXFO Inc. (EXFO).

Information provided by EXFO is believed to be accurate and reliable. However, no responsibility is assumed by EXFO for its use nor for any infringements of patents or other rights of third parties that may result from its use. No license is granted by implication or otherwise under any patent rights of EXFO.

EXFO's Commerce And Government Entities (CAGE) code under the North Atlantic Treaty Organization (NATO) is 0L8C3.

The information contained in this publication is subject to change without notice.

#### Trademarks

EXFO's trademarks have been identified as such. However, the presence or absence of such identification does not affect the legal status of any trademark.

#### Units of Measurement

Units of measurement in this publication conform to SI standards and practices.

January 31, 2019 Document version: 4.0.0.1

## Contents

| Technical Specifications                                                                  | 1                                                                                                    |
|-------------------------------------------------------------------------------------------|----------------------------------------------------------------------------------------------------|
| Laser Safety Information                                                                  | 3                                                                                                    |
| Software Installation<br>Starting the OpticalRF Application                               | 7<br>7<br>7                                                                                                    |
|                                                                                           | 11                                                                                                    |
| Snapshots<br>Load Profile<br>Save Profile<br>Preferences<br>Exit                          |                                                                                                    |
| Trace Config<br>Marker Config<br>Ref Level<br>Scale<br>Center<br>Span<br>Full Span<br>VBW |                                                                                                    |
|                                                                                           | Laser Safety Information<br>Additional Laser Safety Information<br>Getting Started<br>Supported Modules and Software Option<br>Software Installation<br>Starting the OpticalRF Application<br>Connecting to the RAN<br>Graphical User Interface Overview<br>Title Bar<br>RF Spectrum Graph<br>System Menu<br>Snapshots<br>Load Profile<br>Save Profile<br>Preferences<br>Exit<br>Restore Default<br>View Menu<br>Layout<br>Trace Config<br>Marker Config<br>Ref Level<br>Scale<br>Center<br>Span<br>Full Span |

| 7  | Source Menu    | .23 |
|----|----------------|-----|
|    | Calibrate      | 23  |
|    | Link Rate      | 23  |
|    | Mapping        | 23  |
|    | Record         |     |
|    | Playback       | 25  |
| 8  | Graph Menu     | .27 |
|    | Source         | 27  |
|    | Туре           |     |
|    | New            | 29  |
|    | Grid           | 29  |
|    | Barrier        | 29  |
|    | Crosshair      | 30  |
|    | Enable Zoom    | 30  |
|    | UnZoom         |     |
|    | Close All      | 30  |
| 9  | Amplitude Menu | .31 |
|    | - Full Scale   | 31  |
|    | Ref Level      | 31  |
|    | Scale          | 31  |
| 10 | Frequency Menu | 33  |
|    | Center         |     |
|    | Span           |     |
|    | Full Span      |     |
|    | VBW            |     |
|    | RBW            |     |
|    |                |     |
| 11 | Markers Menu   |     |
|    | Configure      |     |
|    | Marker         |     |
|    | Active         |     |
|    | Frequency      |     |
|    | Ref            |     |
|    | Go Peak        |     |
|    | Next Peak      |     |
|    | All Off        |     |
|    | Show Table     | 38  |

| 12 Traces Menu                                                                                                    | 39                          |
|----------------------------------------------------------------------------------------------------|-----------------------------|
| Configure                                                                                                    |                             |
| Trace                                                                                                    |                             |
| Overlay                                                                                                    |                             |
| Enable                                                                                                    | 40                          |
| Refresh Rate                                                                                                    | 41                          |
| All Off                                                                                                    | 41                          |
| 13 Measures Menu                                                                                                    |                             |
| RF-PWR                                                                                                    |                             |
| PIM                                                                                                    |                             |
| Show Table                                                                                                    |                             |
| RF Link Viewer                                                                                                    | 48                          |
| 14 Help Menu                                                                                                    | 51                          |
| View Help                                                                                                    |                             |
| Report                                                                                                    |                             |
| Save Logs                                                                                                    |                             |
| About                                                                                                    |                             |
| 15 Global Status, Alarms, and Logger                                                                                                    | 53                          |
| Global Status                                                                                                    |                             |
| Alarm and Logger                                                                                                    |                             |
| Alarmana Logger                                                                                                    |                             |
| Alarms                                                                                                    |                             |
| Alarms                                                                                                    |                             |
| Logger                                                                                                    | 57                          |
| Logger 16 RF Spectrum Graph - Quick Test Setup Procedure                                                                                                    | 57<br><b>59</b>             |
| Logger 16 RF Spectrum Graph - Quick Test Setup Procedure Quick Test Setup Procedure                                                                                                    | 57<br><b>59</b><br>59       |
| Logger <b>16 RF Spectrum Graph - Quick Test Setup Procedure</b> Quick Test Setup Procedure RF-PWR Monitoring                                                                                                    | 57<br><b>59</b><br>         |
| Logger <b>16 RF Spectrum Graph - Quick Test Setup Procedure</b> Quick Test Setup Procedure RF-PWR Monitoring PIM Measurement                                                                                                    | 57<br><b>59</b><br>60<br>61 |
| Logger <b>16 RF Spectrum Graph - Quick Test Setup Procedure</b> Quick Test Setup Procedure RF-PWR Monitoring PIM Measurement Close the OpticalRF Interactive Session                                                                                                    |                             |
| Logger<br><b>16 RF Spectrum Graph - Quick Test Setup Procedure</b><br>Quick Test Setup Procedure<br>RF-PWR Monitoring<br>PIM Measurement<br>Close the OpticalRF Interactive Session<br><b>17 Troubleshooting</b>                                                                                        |                             |
| Logger<br><b>16 RF Spectrum Graph - Quick Test Setup Procedure</b><br>Quick Test Setup Procedure<br>RF-PWR Monitoring<br>PIM Measurement<br>Close the OpticalRF Interactive Session<br><b>17 Troubleshooting</b><br>Solving Common Problems                                                             |                             |
| Logger<br><b>16 RF Spectrum Graph - Quick Test Setup Procedure</b><br>Quick Test Setup Procedure<br>RF-PWR Monitoring<br>PIM Measurement<br>Close the OpticalRF Interactive Session<br><b>17 Troubleshooting</b><br>Solving Common Problems<br>Contacting the Technical Support Group                   |                             |
| Logger<br><b>16 RF Spectrum Graph - Quick Test Setup Procedure</b><br>Quick Test Setup Procedure<br>RF-PWR Monitoring<br>PIM Measurement<br>Close the OpticalRF Interactive Session<br><b>17 Troubleshooting</b><br>Solving Common Problems<br>Contacting the Technical Support Group<br>Transportation |                             |
| Logger<br><b>16 RF Spectrum Graph - Quick Test Setup Procedure</b><br>Quick Test Setup Procedure<br>RF-PWR Monitoring<br>PIM Measurement<br>Close the OpticalRF Interactive Session<br><b>17 Troubleshooting</b><br>Solving Common Problems<br>Contacting the Technical Support Group                   |                             |
| Logger<br><b>16 RF Spectrum Graph - Quick Test Setup Procedure</b><br>Quick Test Setup Procedure<br>RF-PWR Monitoring<br>PIM Measurement<br>Close the OpticalRF Interactive Session<br><b>17 Troubleshooting</b><br>Solving Common Problems<br>Contacting the Technical Support Group<br>Transportation |                             |

# Introducing the OpticalRF

OpticalRF is a digital spectrum analyzer that displays power spectrum, persistence, and/or waterfall graphs derived from the IQ data carried over a CPRI link.

## **Technical Specifications**

1

To obtain this product's technical specifications, visit the EXFO Web site at *www.exfo.com*.

### Conventions

Before using the product described in this guide, you should understand the following conventions:

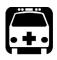

## WARNING

Indicates a potentially hazardous situation which, if not avoided, could result in *death or serious injury*. Do not proceed unless you understand and meet the required conditions.

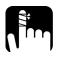

## CAUTION

Indicates a potentially hazardous situation which, if not avoided, may result in *minor or moderate injury*. Do not proceed unless you understand and meet the required conditions.

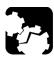

## CAUTION

Indicates a potentially hazardous situation which, if not avoided, may result in *component damage*. Do not proceed unless you understand and meet the required conditions.

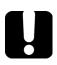

## **IMPORTANT**

Refers to information about this product you should not overlook.

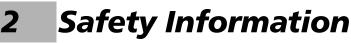

### **Laser Safety Information**

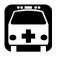

## WARNING

Do not install or terminate fibers while a light source is active. Never look directly into a live fiber and ensure that your eyes are protected at all times.

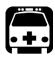

## WARNING

The use of controls, adjustments and procedures, namely for operation and maintenance, other than those specified herein may result in hazardous radiation exposure or impair the protection provided by this unit.

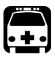

## WARNING

If the equipment is used in a manner not specified by the manufacturer, the protection provided by the equipment may be impaired.

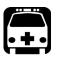

## WARNING

Use only accessories designed for your unit and approved by EXFO. For a complete list of accessories available for your unit, refer to its technical specifications or contact EXFO.

#### **Safety Information**

Laser Safety Information

## **IMPORTANT**

When you see the following symbol on your unit 2, make sure that you refer to the instructions provided in your user documentation. Ensure that you understand and meet the required conditions before using your product.

## **I**MPORTANT

When you see the following symbol on your unit 2, it indicates that the unit is equipped with a laser source, or that it can be used with instruments equipped with a laser source. These instruments include, but are not limited to, modules and external optical units.

## **IMPORTANT**

Other safety instructions relevant for your product are located throughout this documentation, depending on the action to perform. Make sure to read them carefully when they apply to your situation.

## **Additional Laser Safety Information**

This product employs Class 1 Laser transceivers.

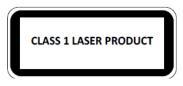

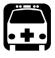

## WARNING

When the LASER LED is on or flashing, the module is transmitting an optical signal on the SFP+ transceiver ports.

**Note:** Refer to the module user guide for additional test equipment safety information and ratings.

# 3 Getting Started

## **Supported Modules and Software Option**

The **OpticalRF** application is supported on the following modules having the **CPRI-Spectrum** software option enabled: 8870 and 8880.

### **Software Installation**

If the **OpticalRF** application is not already installed, refer to the platform user guide for more information on how to install this application through **Update Manager**.

## **Starting the OpticalRF Application**

From the SkyRAN Element Management System (EMS), request an OpticalRF interactive session.

### **Connecting to the RAN**

For simplex mode the module's SFP + P1 port is used to connect to the RAN (Radio Access Network). For duplex mode the module's SFP + P1 and P2 ports are respectively used to connect to the RAN for the UpLink and DownLink. Supported rates are: CPRI 1.2, 2.4, 3.1, 4.9, 6.1, 9.8, and 10.1 Gbit/s.

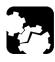

## CAUTION

To prevent exceeding the maximum input power level, please refer to the module technical specifications at *www.exfo.com*.

Plug the SFP/SFP+ transceiver into the P1/P2 slot. Refer to the module user guide for connector/port location purposes.

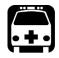

## WARNING

Refer to *www.exfo.com* for the list of supported transceivers. Using non-supported transceivers can affect the performance and accuracy of the test.

**Note:** In order to avoid signal corruption issues that might affect your results, it is strongly recommended that the SFP/SFP+ inserted into the module's SFP+ port is identical to the one on the optical splitter side. Similarly, the specification of the optical splitter and optical cable should be identical to the ones used in the CPRI link.

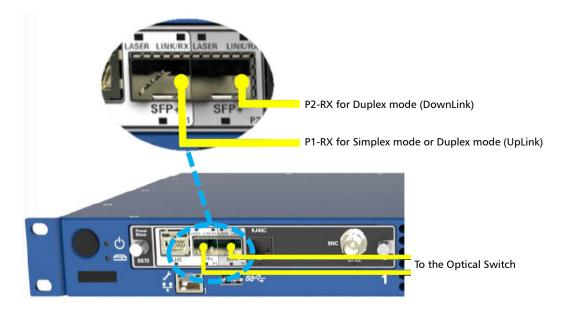

### **RF Spectrum Connection Diagram**

# 4 Graphical User Interface Overview

This chapter describes the OpticalRF graphical user interface.

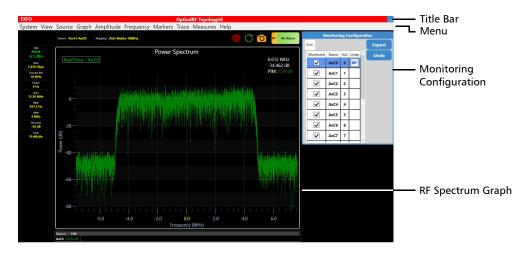

## Title Bar

Displays OpticalRF related information.

#### **Graphical User Interface Overview**

RF Spectrum Graph

## **RF Spectrum Graph**

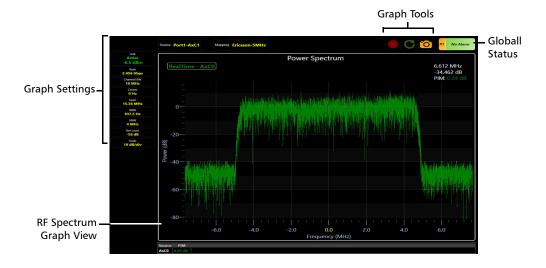

### **Graph Settings**

The graph settings is a live area from which it is possible to set/change values by clicking on individual fields.

- Source indicates the selected trace and allows either setting the basic trace, replacing a trace, or adding an overlay. Choices are Port1/2-AxCn the live connected test port-antennas (AxCn from port 1 in simplex mode or UL-AxCn from port 1 and DL-AxCn from port 2 for respectively UpLink and DownLink in duplex mode). It is possible to display multiple AxCn simultaneously as well as the average, minimum, and maximum values (refer to *Trace* on page 39 and *Overlay* on page 40).
  - To display a single basic source, click Source, click Basic, and select the trace source. The basic trace is now displayed and all other overlays are deleted at the exception of Minimum and Maximum.
  - To replace a source, click the overlay to be replaced from the graph, click Source > Replace, and select another trace.
  - To add an overlay, click Source > Overlay, and select the trace overlay.
- ➤ Mapping is the configuration (Manufacturer and Bandwidth) defining the parameters used by the application to decode and display the RF data. Clicking on this field allows the mapping selection and configuration; refer to *Mapping* on page 23.
- ➤ Link<sup>1</sup> indicates either if traffic is present on the input port (LossOfSignal or Active with RX power), RateScan while detecting the signal rate when Link Rate is set to Auto, or NoSFP (if the SFP is not detected). Clicking on this field displays the SFP information, which includes its power range and the measured RX optical power (current, minimum, and maximum values).

<sup>1.</sup> Only available when the graph is from a live input source.

RF Spectrum Graph

ColorDescriptionGreenPower level is within the power range.YellowPower level is out-of-range.RedLOS or power level close-to-damage.GrayPending state.

The RX power is displayed using the following colors:

- Rate<sup>1</sup> indicates and allows selecting the CPRI link rate. Refer to *Link Rate* on page 23.
- ► Channel BW indicates the channel bandwidth based on the selected mapping. Refer to *Mapping* on page 23.
- Center indicates and allows selecting the center frequency. Refer to Center on page 33.
- ➤ Span indicates and allows selecting the frequency span. Refer to Span on page 33.
- **RBW** indicates and allows selecting the resolution bandwidth. Refer to *RBW* on page 34.
- ➤ VBW indicates and allows selecting the video bandwidth. Refer to VBW on page 33.
- ➤ Ref Level indicates and allows selecting the position of the power maximum value on the screen. Refer to *Ref Level* on page 31.
- Scale indicates and allows selecting the spacing between power values on the screen. Refer to Scale on page 31.

### **Overlay**

Displays real time or average overlays, antennas and/or playback files, simultaneously; refer to *Overlay* on page 40.

### **RF Spectrum Graph View**

A traditional graph displaying amplitude against frequency for Spectrum, Waterfall, or Persistence type.

The following actions are available when right-clicking on a graph:

- ➤ Barriers mark indicates the upper and lower frequencies of the signal as defined by the selected mapping. Refer to *Barrier* on page 29.
- ► Grid displays the grid lines. Refer to *Grid* on page 29.
- Snap Marker finds a peak close to the current cursor location on the screen. Move the cursor close to the desired peak, right click, select
   Snap Marker, and the marker number.
- Enable Zoom enables the capability to zoom the graph. Refer to *Enable Zoom* on page 30.
- Crosshairs draws a set of crosshairs on the screen centred on the cursor. Refer to Crosshair on page 30.
- ▶ UnZoom clears the zoomed view. Refer to UnZoom on page 30.
- **Type** allows selecting the graph type. Refer to *Type* on page 28.
- ▶ **PIM** allows enabling PIM measurement and pass/fail verdict. Refer to *Measures Menu* on page 43.
- Close View closes the current graph view. Only available when more than one graph is displayed.
- Move View allows repositioning any graph on the screen. Right-click on the graph, select Move View, and click on a blue positioning bar where the graph will be moved in relation with the other graph(s). Only available when more than one graph is displayed.
- ► Toggle Full Screen allows displaying the selected graph in full screen or normal.

RF Spectrum Graph

### **Graph Tools**

| lcon       | Description                                                                                                    |
|------------|----------------------------------------------------------------------------------------------------|
|            | Record the trace                                                                                                    |
|            | Record a trace file to be replayed later.                                                                                                    |
|            | Refer to <i>Record</i> on page 25.                                                                                                    |
|            | Take screen snapshot                                                                                                    |
|            | Takes and saves screen shots of values/graphs that can be viewed later. The icon briefly displays the number 1 to indicate a screen shot has been taken. |
|            | Refer to <i>Snapshots</i> on page 17.                                                                                                    |
| <b>г</b> л | Maximize current view                                                                                                    |
| ĹĴ         | This icon is displayed when multiple graphs are available on the screen.                                                                                 |
|            | To view any of the individual graphs, select the graph then click this icon.                                                                             |
|            | Double-click a desired graph also maximize its view.                                                                                                    |
|            | Show all views                                                                                                    |
|            | This icon is displayed when multiple graphs are available while only one is displayed (maximized) and allows returning to multiple graphs view.          |
|            | Double-click on the graph also returns to multiple graphs view.                                                                                          |

### **Global Status**

Indicates the current and history alarm status for each port when applicable. Clicking over the global status area gives access to the Logger (refer to *Global Status, Alarms, and Logger* on page 53).

### **Monitoring Configuration**

Allows enabling and configuring all antennas<sup>1</sup> for monitoring in simplex mode on **Port1** and in duplex mode on **Port1 UpLink**. In addition, duplex mode allows configuring all antennas<sup>1</sup> on **Port2 DownLink**.

**Note:** Simplex versus duplex mode is selectable from the EMS (Element Management System).

| Monitoring Configuration |      |     |      |          |        |  | N            | Ionitori  | ng C   | onfigu | ırat | ion    |
|--------------------------|------|-----|------|----------|--------|--|--------------|-----------|--------|--------|------|--------|
| Port1                    |      |     |      |          | Export |  | Port1 UpLink | Port2 Dov | vnLink |        |      | Export |
| Monitored                | Name | AxC | Undo | <u>^</u> | Undo   |  | Monitored    | Name      | AxC    | Undo   | ^    | Undo   |
| ✓                        | AxC0 | 0   |      |          |        |  | -            | AxC0      | 0      |        |      |        |
| <                        | AxC1 | 1   |      |          |        |  | ~            | AxC1      | 1      |        |      |        |
| <                        | AxC2 | 2   |      |          |        |  | ~            | AxC2      | 2      |        |      |        |
| -                        | AxC3 | 3   |      |          |        |  |              | AxC3      | 3      |        |      |        |
| -                        | AxC4 | 4   |      |          |        |  | -            | AxC4      | 4      |        |      |        |
| -                        | AxC5 | 5   |      |          |        |  |              | AxC5      | 5      |        |      |        |
| -                        | AxC6 | 6   |      |          |        |  |              | AxC6      | 6      |        |      |        |
| -                        | AxC7 | 7   |      |          |        |  | -            | AxC7      | 7      |        |      |        |
|                          |      | i   | i    | 1~       |        |  | 1            | i         | i      |        | ~    |        |

#### > Port1, Port1 UpLink, and Port2 DownLink

**Port1** available with simplex mode, allows the configuration for each antenna for simplex mode.

**Port1 UpLink** and **Port2 DownLink** available with duplex mode, allow respectively the uplink and downlink configuration for each antenna.

<sup>1.</sup> The number of AxC depends on the interface rate and its mapping.

RF Spectrum Graph

The following configuration settings are available for each antenna:

- Monitored check box when selected enables the monitoring of the antenna. Not available with Port2 DownLink.
- > Name indicates and allows the edition of the antenna's name.
- > AxC indicates the antenna's number.
- Undo clears the configuration changes for the antenna; returns to the last exported configuration for the antenna.
- Export saves and sends the new monitoring configuration to the SkyRAN EMS.

## **I**MPORTANT

Make sure to set the Center Frequency for each enabled antenna (AxC). An antenna having its Center Frequency set to 0 will be ignored (not monitored) by the SkyRAN EMS for RF-PWR monitoring.

 Undo clears the configuration changes for all antennas; returns to the last exported configuration for all antennas.

# 5 System Menu

This section describes each item of the System menu.

### **Snapshots**

 Snap allows capturing and saving screen shots of values/graphs that can be viewed later.

Click **System** > **Snapshots** > **Snap**, the camera icon briefly displays the number **1** to indicate a screen shot has been taken. Alternatively, use the camera icon (**Take Screen Snapshot**) to do a snapshot (refer to *Graph Tools* on page 16).

Screen shot images are saved in JPEG (.jpg) format in the Documents\OpticalRF\ScreenCapture folder. File names start with SC followed by the date, an underscore, time, and 3-digit number (e.g. SC20160819\_084539\_695.jpg).

> View allows opening a previously saved screen shot.

Click **System > Snapshots > View**, select a file, and click **OK**.

### **Load Profile**

Allows opening a previously saved configuration profile.

Click **System** > **Load Profile**, select a previously saved configuration file, and click **OK**.

### **Save Profile**

Allows saving the configuration settings that can be loaded later.

Click **System** > **Save Profile**, enter the name of the file or select an existing file, and click **OK**.

### Preferences...

There are no preferences to set.

### Exit

Closes the OpticalRF application.

Click System > Exit (Alt-F4).

## **Restore Default**

Returns the OpticalRF application to its factory default settings. It is sometimes easier to reset the application to its defaults than work through a number of configuration settings.

Click **System > Restore Default** and **Yes** to confirm; the OpticalRF returns to default settings.

**Note:** The new configuration needs to be exported to the SkyRAN EMS to be effective.

# View Menu

This section describes each item of the View menu.

### Layout

6

Allows changing the resolution of the menu graph settings and all opened pop-up windows. This can be useful when operating the system remotely on a different resolution screen.

Click **View** > **Layout**, and select the desired setting: **Extra\_Large**, **Large**, **Normal**, **Small**, or **Extra\_Small**.

## **Trace Config**

Allows overlaying Maximum, Minimum, Real-Time, and Average spectra.

Click **View** > **Trace Config**. Refer to *Traces Menu* on page 39.

## **Marker Config**

Allows defining up to five optional markers that can be used to track frequency offsets on the spectrum.

Click **View** > **Marker Config**. Refer to *Markers Menu* on page 35.

### **Ref Level**

Sets the position of the power maximum value on the screen.

Click **View** > **Ref Level**. Refer to *Ref Level* on page 31.

### Scale

Sets the spacing between power values for the power spectrum.

Click **View > Scale**. Refer to *Scale* on page 31.

### Center

Sets the center frequency for the currently displayed spectrum.

Click **View** > **Center**. Refer to *Center* on page 33.

## Span

Sets the frequency span of the currently displayed spectrum.

Click **View** > **Span**. Refer to *Span* on page 33.

## Full Span

Returns the currently displayed spectrum span to maximum value.

Click **View > Full Span**. Refer to *Full Span* on page 33.

### VBW

Modifies the Video Bandwidth.

Click **View** > **VBW**. Refer to *VBW* on page 33.

## **All Controls**

Displays all control pop-up windows: **Traces**, **Markers**, **Ref Level**, **Scale**, **Center**, **Span**, **VBW**, and **CalLevel**.

Click View > All Controls.

# Toggle Full Screen

Allows displaying the selected graph in full screen or normal.

# 7 Source Menu

This section describes each item of the Source menu.

### Calibrate

Allows setting the dBm scale (to the left of the power graph) to accurately reflect the power of the signals being displayed. Only available with the live port sources. Not available when full scale is enabled (refer to *Full Scale* on page 31).

Click **Source** > **Calibrate**, and select the value.

### **Link Rate**

Allows selecting the CPRI link rate.

Click **Source** > Link Rate, and select Auto, Rate2 -1.228 Gpbs, Rate3 - 2.456 Gpbs, Rate4 - 3.072 Gpbs, Rate5 - 4.915 Gpbs, Rate6 - 6.144 Gpbs, Rate7 - 9.830 Gpbs, or Rate8 - 10.1376 Gbps. Auto automatically detects the CPRI link rate; the discovered link rate is displayed once detected.

### Mapping

In order to extract RF data from a CPRI data stream, information for the specific manufacturer's equipment is required. RF Spectrum configuration mappings contain various parameters, such as bandwidth, used by the application to decode and display the RF spectrum from the CPRI data stream.

Click **Source** > **Mapping**.

- Description displays and allows the edition of the mapping name. The mapping name is not editable for preset mappings.
- ➤ AxC# and Bandwidth (MHz) table lists each AxC number and its bandwidth in MHz. All is displayed when all AxC have the same bandwidth.

- ➤ Auto-Detect<sup>1</sup> allows automatic detection of the mapping from the live CPRI link. The detected mapping information is displayed when the detection succeeded and a mapping description is automatically given but editable: Auto-Detect\_<date and time>.
- > **Preset** allows the selection of pre-defined mappings.
- ► Aggregation, available for auto-detected mappings, allows aggregating component carriers together.
  - ► Component Carriers indicates the bandwidth of each individual carrier and allows aggregating carriers together.

| Button   | Description                                                                                                    |
|----------|----------------------------------------------------------------------------------------------------|
|          | Aggregates two adjacent carriers having the same bandwidth together.<br>Aggregation of several carriers is possible up to a maximum bandwidth<br>of 20 MHz. |
|          | Separates previously aggregated carriers.                                                                                                    |
| <b>₽</b> | Aggregation is not possible between these two adjacent carriers since<br>the bandwidth will exceed 20 MHz.                                                  |
| -        | Absence of the button indicates that the two adjacent carriers cannot be aggregated together.                                                               |

- Resulting Bandwidth indicates either the bandwidth of a single carrier or the total bandwidth of aggregated carriers (group of carriers).
- ➤ AxC# indicates the AxC number for either a single carrier or a group of carriers.

<sup>1.</sup> Available with CPRI-AUTODETECT software option.

### Record

Records graphs that can be replayed later. Record is only available when using the live source port.

Click **Source** > **Record** then either use the auto-generated name or enter a new one, select the record duration in milliseconds (16, 32, ..., 2048), and click **OK**.

Recordings are saved in the proprietary .iqs format to the Documents\OpticalRF\IqsTraces folder. File names start with the date, an underscore, and the time (e.g. 20160819\_084539.iqs).

**Note:** It is also possible to start a record using the **Record the trace** icon. Refer to Graph Tools on page 16.

## Playback

Note: Not available.

# Graph Menu

This section describes each item of the Graph menu.

### Source

8

Indicates the trace selected allowing its configuration. Clicking on the Source button, allows either setting the basic trace, replacing a trace, or adding an overlay. Choices are the live test port-antennas (AxCn for simplex mode, UL-AxCn and DL-AxCn for duplex mode). It is possible to simultaneously display AxCn overlays as well as the average, minimum, and maximum values (refer to *Trace* on page 39 and *Overlay* on page 40).

> To add a single basic source:

Click **Graph** > **Source**, click **Basic**, and select the trace source. The basic trace is now displayed and all other overlays are deleted with the exception of **Average**, **Minimum**, and **Maximum**.

➤ To replace a source:

Click the overlay to be replaced from the graph, click **Graph** > **Source**, click **Replace**, and select another trace.

► To add an overlay:

Click **Graph** > **Source**, click **Overlay**, and select the trace overlay.

## Туре

Allows selecting the graph type or a combination of graph types. Each type supports a different aspect of signal analysis.

Click **Graph** > **Type**, and select the graph type.

- ➤ Spectrum: The power magnitude of the input signal is displayed across the set frequency range.
- ➤ Waterfall: Spectrogram giving a visual representation of frequency in the X axis against time in the Y axis. It is useful for seeing small changes in signal amplitude as well as picking out intermittent interferers.

To the top left of the graph, there is a scale indicating the power values related to each color on the waterfall.

To the right of the color chart is the current **Refresh** value setting in milliseconds (ms). The refresh rate sets the period between lines being added to the top of the waterfall. Reducing the period has the effect of speeding the waterfall up and can be useful when monitoring for short period interferers. Click on this field to select a new value.

Moving the cursor over the waterfall displays at the top right of the screen the frequency offset at the current location. This gives a quick frequency reading for the current location and allows identifying short period or intermittent interferers.

 Persistence: Power magnitude is plotted against frequency, with color denoting the percentage of time a plot point is placed at the current location.

#### New

It is possible to display multiple live or recorded graphs on the same screen. This can be useful when comparing a live graph against saved examples, or inspecting different aspects of the same source.

#### To add a new graph:

- 1. Click Graph > New.
- 2. Select the Type: Spectrum, Waterfall, or Persistence.
- 3. Select the Source, either the live connected test port-antennas (AxCn).
- 4. Click OK.
- **5.** Click on a blue positioning bar where the new graph will be inserted in relation to the other graph(s).
- **Note:** A new button **Show all views** / **Maximize current view** is displayed. Refer to Graph Tools on page 16.

### Grid

Displays the grid lines when enabled (**On**).

Click **Graph** > **Grid** to display/hide grid lines.

### Barrier

Barrier, when enabled (On), marks the upper and lower frequencies of the signal as defined by the selected mapping. Only available with spectrum graph.

Click **Graph** > **Barrier** to display/hide the barriers.

## Crosshair

Draws a set of crosshairs on the screen centred on the cursor. Values for frequency and power are displayed at top right of the screen.

Click **Graph > Crosshair** to enable/disable the crosshair.

### **Enable Zoom**

Enables the capability to zoom the graph. Once enabled, point and drag the mouse pointer over the graph region to be zoomed. Only available with spectrum graph.

Click **Graph** > **Enable Zoom** and drag the mouse pointer over the graph region to be zoomed.

### UnZoom

Clears the zoomed view.

Click **Graph** > **UnZoom**.

## **Close All**

Closes all graphs.

Click **Graph** > **Close All** and **Yes** to confirm.

Note: To close a single graph, right-click on the graph and select Close View.

## 9 Amplitude Menu

This section describes each item of the Amplitude menu.

The spectrum graph can be set to display the aspect of the signal to observe.

### Full Scale

On sets the currently displayed spectrum's amplitude to maximum (dBFS).

Off disables the full scale (dB or dBm).

Click **Amplitude** > **Full Scale** to enable/disable full scale.

### **Ref Level**

**Ref Level** sets the position of the power maximum value on the screen. This has the effect of moving the base of the graph vertically on the screen.

Click **Amplitude** > **Ref Level** and select the reference level value.

### Scale

**Scale** sets the spacing between power values for the power spectrum. This has the effect of condensing or expanding the graph vertically on the screen.

Click **Amplitude** > **Scale** and select the scale value.

# **10** Frequency Menu

This section describes each item of the Frequency menu.

### Center

Center sets the center frequency for the currently displayed spectrum.

Click **Frequency** > **Center** and enter the center value.

### Span

**Span** sets the frequency span of the currently displayed spectrum. It has the effect of expanding or contracting the width of the graph.

Click **Frequency** > **Span** and select the frequency span value.

### **Full Span**

Full Span returns the currently displayed spectrum span to maximum value.

Click **Frequency** > **Full Span** to display the maximum frequency span value.

### VBW

**VBW** modifies the Video Bandwidth. Reducing the bandwidth smooths the waveform and produces a thinner trace by decreasing the amount of noise. This is useful when identifying a weak interferer which would otherwise be lost in the noise.

Click **Frequency** > **VBW** and select the video bandwidth.

### RBW

**RBW** (Resolution Bandwidth) balances the amount of detail against the scan speed of the signal. On a signal that takes time to settle, increasing the resolution bandwidth reduces the number of points displayed allowing faster signal refresh.

Click **Frequency** > **RBW** and select the resolution bandwidth value.

## 11 Markers Menu

This section describes each item of the Markers menu.

Up to five optional markers can be used to track frequency offsets on the spectrum. Only available with Power Spectrum graphs.

## Configure

The **Configure** sub-menu allows the configuration of the following marker parameters: **Marker**, **Frequency**, **Active**, **Ref**, **Go Peak**, and **Next Peak**.

|        | Mar                 | kers                                                                                                    |           |            | ×            |
|--------|---------------------|----------------------------------------------------------------------------------------------------|-----------|------------|--------------|
| Marker | Frequency<br>MHz    | Active                                                                                                    | Ref       | Go<br>Peak | Next<br>Peak |
| 1      | ( <sup>0.06</sup> ) | $\checkmark$                                                                                                    |           |            |              |
| 2      | ( <sup>0</sup> )    | $\checkmark$                                                                                                    |           |            |              |
| 3      | ( <sup>0</sup> )    | $\checkmark$                                                                                                    |           |            |              |
| 4      | < <sup>0</sup> >    | $\checkmark$                                                                                                    | $\bullet$ |            |              |
| 5      | ( <sup>0</sup> )    | ✓                                                                                                    |           |            |              |
| Show M | larker Table        | <ul> <li>Image: A start of the start of the start of</li></ul> |           |            |              |

Click **Markers > Configure** and select the marker parameters.

### Marker

Displays the marker number: 1 to 5.

Click **Markers > Marker** and select the marker value.

### Active

Activates/deactivates the corresponding marker.

Click **Markers > Active** to activate/deactivate the selected maker.

### Frequency

**Frequency**: Sets the frequency of the corresponding marker. Setting the frequency of a marker automatically activates this marker.

Click **Markers > Frequency** and enter the frequency of the selected marker.

### Ref

Selects the marker to be used as the reference in the marker table. See *Show Table* on page 38.

Click **Markers > Ref** and select the marker value.

### Go Peak

Moves the corresponding marker to the point of greatest amplitude.

Click **Markers > Go Peak** to move the selected marker to the point of greatest amplitude.

### **Next Peak**

Moves the corresponding marker to the next peak on the spectrum graph.

Click **Markers > Next Peak** to move the selected marker to the next peak.

### All Off

Deactivates all markers.

Click **Markers > All Off** to deactivate all markers.

### Show Table

Displays the marker table as follows:

| Number | Active | Frequency | Power      | <b>∆</b> Power | <b>∆</b> Frequency | Marker   |
|--------|--------|-----------|------------|----------------|--------------------|----------|
| 1      | Yes    | 0.45 MHz  | -69.292 dB | 12.424 dB      | 2.580 MHz          | Marker 1 |
| 2      | Yes    | 0.87 MHz  | -74.883 dB | 6.833 dB       | 3.000 MHz          | Marker 2 |
| 3      | Yes    | -3.21 MHz | -89.770 dB | -8.053 dB      | -1.080 MHz         | Marker 3 |
| 4      | Yes    | -2.13 MHz | -81.717 dB | 0.000 dB       | 0.000 MHz          | Marker 4 |
| 5      | Yes    | 0 MHz     | -35.911 dB | 45.806 dB      | 2.130 MHz          | Marker 5 |

Click **Markers > Table** / **Show Table** to display/hide the marker table.

The following information is displayed for each marker:

- > Number indicates the marker number.
- > Active indicates that the marker is activated (Yes) or not (No).
- **Frequency** indicates the current frequency value.
- > **Power** indicates the current power values.
- ➤ △ Power indicates the difference between the power value of the reference marker and the power value of this marker.
- ➤ The △ Frequency displays the difference between the frequency of the reference marker (see *Ref* on page 36) and the frequency for this marker.

## 12 Traces Menu

This section describes each item of the Traces menu.

The OpticalRF can display more than just the default real-time spectrum. It is possible to overlay Maximum, Minimum, Real-Time, and Average spectra. Only available with **Spectrum** graph type.

### Configure

The **Configure** sub-menu allows the configuration of the **Minimum**, **Maximum**, **RealTime**, and **Average** trace parameters.

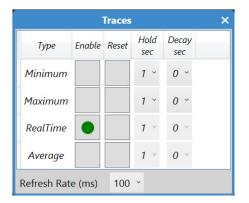

Click **Trace > Configure** and select the trace parameters.

### Trace

Allows selecting an overlay in order to configure and enable it. **Minimum**, **Maximum**, and the **Source** traces are available by default. When using overlay graphs, the **Minimum** and **Maximum** graphs report the values based on all active overlays.

Click **Overlay > Trace** and select an overlay.

### Overlay

Allows setting real time or average overlays, antennas and/or files, to be displayed simultaneously.

#### To add a trace overlay on the graph:

- 1. Click Trace > Overlay.
- 2. Select the signal source: the live connected test port-antennas (AxCn).
- **3.** Select the **Type** as **RealTime**.
- 4. Click Add.
- 5. Repeat above steps to add additional trace overlays.
- 6. Click Done.

#### To delete an overlay trace from the graph:

- **1.** Select the check box of the trace overlay to be deleted.
- 2. Click Delete.
- 3. Click Done.

### Enable

Allows displaying/hiding the current selected trace overlay on the graph.

**On** indicates that the current selected Trace overlay is displayed on the graph.

**Off** indicates that the current selected Trace overlay is not displayed on the graph.

Click **Trace > Configure** to display/hide the selected trace overlay.

### **Refresh Rate**

Sets the millisecond interval between the graph being redrawn on the screen: 0, 25, 50, 100, 200, 500, or 1000.

Click **Trace > Refresh Rate** and select the refresh rate.

### All Off

All Off deactivates all spectra (Minimum, Maximum, RealTime, and Average).

Click **Traces > All Off** to deactivate all spectra.

## **13** Measures Menu

This section describes each item of the Measures menu.

### **RF-PWR**

The RF-PWR alarm monitors the signal and checks for power level spikes that could be interferences and compares them to a threshold mask. Power level spikes usually come from interference sources. The RF-PWR threshold is configurable individually for each monitored AxCn.

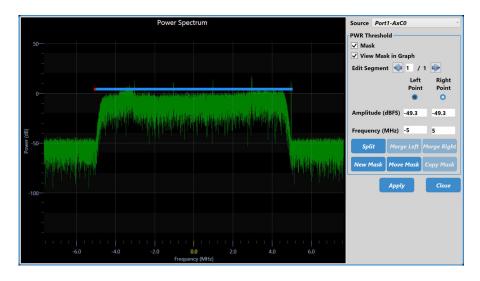

### **Power Spectrum Graph**

The graph of the Source trace power versus frequency is displayed as well as the mask.

- > Amplitude indicates the amplitude at the cursor point.
- **Frequency** indicates the frequency at the cursor point.

#### Source

**Source** allows selecting the source to apply the RF-PWR alarm to. Choices are the displayed AxCn graphs and overlays.

### **PWR Threshold**

The RF Power Threshold (PWR Threshold) is a mask that is formed from a single or multiple contiguous segments (up to 20) that encompass the RF signal mapping bandwidth. The RF signal power level is monitored and compared to the PWR threshold to declare an alarm when power level spikes are detected (refer to *RF-PWR* on page 56). The mask is compared with the live source graph only; not applicable for average, minimum, and maximum overlays.

- Mask check box when selected (cleared by default) enables and allows the configuration of the mask alarm threshold. A basic default mask is created based on the average of the signal.
- View Mask in Graph check box when selected (cleared by default) displays the defined mask on the graph of the selected source.
- Edit Segment allows choosing the mask segment for edition by either using the left and right arrows or directly selecting the segment. The chosen segment is highlighted in blue.
- Left Point selects the left-end point (highlighted in red) of the chosen segment for amplitude and frequency adjustments. Clicking on the left amplitude or frequency field automatically selects the Left Point.
- Right Point selects the right-end point (highlighted in red) of the chosen segment for amplitude and frequency adjustments. Clicking on the right amplitude or frequency field automatically selects the Right Point.
- Amplitude (dB) adjusts the left or right amplitude point of the chosen segment by either entering the amplitude value or using the slider to increase or decrease the amplitude value.

- ➤ Frequency (MHz) adjusts the left or right frequency point of the chosen segment by either entering the amplitude value or using the slider to increase or decrease the amplitude value.
- **Split** creates a new segment by splitting the chosen segment in two.
- > Merge Left combines the chosen segment with the one to the left.
- > Merge Right combines the chosen segment with the one to the right.
- New Mask restores the mask to its default settings with the ability to select the number of segments to be created.
- ► Move Mask allows moving the mask on the graph. Use the arrow keys to respectively move the mask up, down, left, or right.
- Copy Mask creates a mask based on another monitored source mask (Source Mask) while adapting the calibration and center frequency to the target source configuration parameters.

### Apply

Applies the mask parameter changes for the selected source; the pop-up remains open.

#### Close

Closes the pop-up. A confirmation is required when changes are unapplied.

### PIM

PIM (Passive Intermodulation) measurement gives the value in dB of the flatness of the signal excluding the edges:

(rightmost value) - (leftmost value) = (PIM value)

#### Click **Measures > PIM**.

| Source AxC0 •      |  |  |
|--------------------|--|--|
|                    |  |  |
| Threshold (dB) 6.0 |  |  |
| Apply to All       |  |  |
| Done               |  |  |

- Source allows selecting a source AxCn for PIM measurement configuration. Not available when the Apply to All check box is selected since all settings apply to all sources.
- > **PIM** check box when selected, measures the PIM value.

The PIM value is displayed in the top right corner of the graph using the following colors:

| Text Color | Description                                                   |  |  |
|------------|---------------------------------------------------------------|--|--|
| White      | o verdict: the threshold is not enabled.                      |  |  |
| Green      | Pass verdict: the PIM value is within the defined threshold.  |  |  |
| Red        | Fail verdict: the PIM value is outside the defined threshold. |  |  |

➤ Threshold (dB) check box when selected enables the PIM pass/fail verdict for the configured threshold absolute value (default is 6 dB).

- Apply to All check box when selected applies the PIM and Threshold settings to all traces.
- **Done** closes the pop-up menu.

### **Show Table**

Displays the measures table as follows:

 Source
 PIM

 AxC0
 0.24 dB

Click **Measures** > **Table** / **Show Table** to display/hide the measurement table.

The following information is displayed for each trace overlay having PIM enabled:

- **Source** indicates the source of the signal.
- ► **PIM** indicates the measured slope value in dB. The PIM value is displayed using the following colors:

| Text Color | Description                                                   |  |  |
|------------|---------------------------------------------------------------|--|--|
| White      | No verdict: the threshold is not enabled.                     |  |  |
| Green      | Pass verdict: the PIM value is within the defined threshold.  |  |  |
| Red        | Fail verdict: the PIM value is outside the defined threshold. |  |  |

### **RF Link Viewer**

**Note:** *RF Link Viewer* is available through the SkyRAN Element Management System (EMS).

The **RF Link Viewer** gives RF monitoring results and a summary of the configuration for each AxC.

#### To access the measurements from the EMS:

- 1. From the EMS, Active Diagram, click on a RF Link.
- 2. Click Edit.
- 3. Click the Measures tab.
- **4.** From the table, **View** column, click on **Open** of the desired alarm event and the **RF Link Viewer** pop-up opens.

#### Results

- ► Link Status: the status of the CPRI link.
- ► LOS: loss of signal (Present) or not (Absent).
- ► LOF: loss of frame (**Present**) or not (Absent).
- **Sync Header**<sup>1</sup>: sync header violations (**Present**) or not (**Absent**).
- ► **66B Block**<sup>1</sup>: errored block condition (**Present**) or not (**Absent**).
- > Min RX Power: the lowest received optical power value in dBm.
- > Max RX Power: the highest received optical power value in dBm.
- **Power Range**: the power range of the transceiver in dBm.
- ► **Start Time**<sup>2</sup>: date and time the monitoring started.
- ► **Stop Time**<sup>2</sup>: date and time the monitoring ended.

<sup>1.</sup> Available with rate 10.1G.

<sup>2.</sup> Date and time are reported using the time zone of the PC that initiated the EMS session.

#### **AxC Results**

List the following results for each AxC:

- ► Number: The AxC number.
- ► PIM
  - ► Value (dB): the measured PIM value in dB.
  - > Alarm Status: PIM alarm (Present) or not (Absent).
- ► RF-PWR
  - ➤ Threshold Crossing: the details of the RF-PWR alarm (AxC Number, Frequency in MHz, Amplitude in dB, and Threshold in dB).
  - ► Alarm Status: RF-PWR alarm (Present) or not (Absent).

#### Link Rate and Radio Configuration Name

- **Link Rate**: the CPRI link rate.
- **Radio Configuration Name**: the selected mapping.

#### **AxC Configurations**

List the following configuration parameters for each AxC:

- ► Number: the AxC number.
- ► Name: the AxC name.
- ► Monitored: the AxC is monitored (True) or not (False).
- **Bandwidth (MHz)**: the AxC bandwidth in MHz.
- ► PIM
  - **Enabled**: PIM is enabled (**True**) or not (**False**).
  - **>** Threshold: PIM threshold is enabled (True) or not (False).
  - > Threshold Value: the configured PIM threshold value in dB.
- ► **Calibration Level:** an adjustment factor to obtain real power values (dBm) instead of relative value (dB).
- > Center Frequency: the signal center frequency in MHz.
- **Resolution Bandwidth**: the spectrum resolution bandwidth in Hz.
- > Video Bandwidth the spectrum video bandwidth in MHz.
- > Power Spectrum Mask
  - ► Number: the AxC number.
  - ➤ Mask Enabled: RF-PWR mask enabled (True) or not (False). The mask is graphically displayed when enabled.

## 14 Help Menu

This section describes each item of the Help menu.

### **View Help**

View Help opens the OpticalRF application help information.

```
Click Help > View Help (F1).
```

### Report

Report generates a test report.

- ➤ Job Information parameters are used to identify the source of the report and are not mandatory. Enter the following job information if required: Job ID, Contractor Name, Customer Name, Operator Name, Circuit ID, and Comment. Up to 30 characters are allowed for each parameter at the exception of Comment for which 256 characters are allowed.
- ► Generate creates, saves, and opens the report in PDF format.
- Reports are saved in PDF format in the Documents\OpticalRF\Reports folder. File names start with OpticalRFReport followed by the date, an underscore, and the time
   (e.g. OpticalRFReport\_20160819\_102314.pdf).
- **Close** exits the report window.

### Save Logs

Click **Help** > **Save Logs**.

**Save Logs** contains background information collected during the running of your system and can reveal underlying detail that will help diagnose problems or identify system components. If requested by EXFO technical support,

Click **Help** > **Save Logs**, select a name or enter a name for the log and click **OK**. A confirmation message is displayed indicating the location of the file on disk.

### About

**About** displays the version of the OpticalRF application and software options.

Click Help > About.

- Software Options button displays the list of software options installed on the module.
- **Note:** For information on how to install and activate software options, refer to the platform User Guide. The OpticalRF application must be restarted once a new software option is installed in order to activate it.

**Done** closes the **About** page.

## 15 Global Status, Alarms, and Logger

This section describes the global status, alarms, and logger.

**Note:** Alarms are reported for all monitored AxC sources; they are not reported against Minimum/Maximum/Average traces and playback files.

### **Global Status**

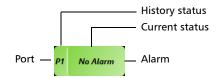

Current and history alarms are displayed using different background colors as follows:

| Background<br>color                               | Alarm   | Description                                                   |
|---------------------------------------------------|---------|---------------------------------------------------------------|
| Gray                                              | Current | No test result available.                                     |
|                                                   | History |                                                               |
| Green                                             | Current | No alarm has occurred in the last second.                     |
|                                                   | History | No alarm has occurred during the monitoring period.           |
| Red Current An alarm occurred in the last second. |         | An alarm occurred in the last second.                         |
|                                                   | History |                                                               |
| Amber                                             | History | At least one alarm has occurred during the monitoring period. |

### Alarm and Logger

Click over the global status area (Refer to *Global Status* on page 16) to open the alarms and logger pop-up.

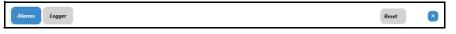

- > Alarms displays detailed alarm status, see *Alarms* on page 55.
- ► Logger lists the test events, see *Logger* on page 57.
- ► **Reset** clears the test alarms and logger events.
- ► X closes the alarms and logger pop-up.

### Alarms

Current and history alarms are displayed using different background colors; see *Global Status* on page 53.

| Alarms Logger              |                   |       |         |     |     |                            |                   |       | Re      | set |
|----------------------------|-------------------|-------|---------|-----|-----|----------------------------|-------------------|-------|---------|-----|
| Port 1                     |                   |       |         |     | Por | t 2                        |                   |       |         |     |
| Interface —                |                   |       |         | ר ר | ſIn | terface —                  |                   |       |         | r   |
| Alarms                     | Seconds           |       |         |     |     | Alarms                     | Seconds           |       |         |     |
| LOS                        | 0                 |       |         |     |     | LOS                        | 0                 |       |         |     |
| Errors                     | Seconds           | Count | Rate    |     |     | Errors                     | Seconds           | Count | Rate    |     |
| 66B Block                  | 0                 | 0     | 0.00E00 |     |     | 66B Block                  | 0                 | 0     | 0.00E00 |     |
| Sync Header                | 0                 | 0     | 0.00E00 |     |     | Sync Header                | 0                 | 0     | 0.00E00 |     |
| Alarms<br>Link Down<br>LOF | Seconds<br>0<br>0 |       |         |     | CF  | Alarms<br>Link Down<br>LOF | Seconds<br>0<br>0 |       |         |     |
| RF C                       |                   |       |         |     |     | RF OF                      |                   |       |         |     |

**Note:** An alarm block title containing the magnifier (+) icon allows zooming this block which displays alarms for each AxC. To zoom-in, tap the magnifier (+) icon or anywhere on the title bar of the block. To zoom-out, tap on the magnifier (-) icon or anywhere on the title bar of the block.

#### ► Interface

► LOS (Loss Of Signal)

Absence of an input signal or at least 16 8B/10B code violations occur in one hyperframe.

Alarms

#### ► Sync Header

For rate 10.1G, indicates sync header violations.

#### ► 66B Block

For rate 10.1G, indicates that frames are received with errored block condition.

#### ► CPRI

#### ➤ Link Down

Absence of an input signal (LOS) or a LOF alarm.

► LOF (Loss Of Frame)

The hyperframe alignment cannot be achieved or is lost.

**Note:** The following alarms that are based on a defined threshold are automatically re-evaluated upon changing any of the following parameters: **PWR Threshold** (Measures), **Center / RBW / VBW** (Frequency), **Calibrate** (Source), and **Full Scale** (Amplitude).

#### ► RF-PWR

A RF-PWR alarm reports the highest event for each monitoring slice associated to the signal mapping, one event per 1 MHz is reported. The alarm is raised when interference(s) on a real-time trace cross the defined threshold mask, in the monitoring slice, for 70 percent of the monitoring interval. The alarm is cleared when the interference(s) on a real-time trace are below the threshold mask for more than 50 percent of the monitoring interval.

► PIM

Indicates that the measured PIM (Passive Intermodulation) absolute value is bigger than the defined threshold.

Logger

### Logger

The Logger lists color-coded test events.

| Alarms Logger     |       |                  | Reset |
|-------------------|-------|------------------|-------|
| Sort By Id/Time * |       |                  |       |
| ID Time           | Event | Duration Details |       |
|                   |       |                  | *     |
|                   |       |                  |       |
|                   |       |                  | \$    |
|                   |       |                  |       |
|                   |       |                  | -     |
|                   |       |                  |       |
|                   |       |                  | -     |
|                   |       |                  |       |
|                   |       |                  | *     |
|                   |       |                  |       |
|                   |       |                  | -     |
|                   |       |                  |       |

### Sort By

Select the sorting order of the event logger entries:

- ► **ID/Time** (default) displays the event logger entries in numeric ascending order based on the **ID** number.
- Event displays the event logger entries in alphanumeric ascending order based on the Event type.

### Logger Full

The logger table can display up to 5000 event entries. Once the logger table reports 5000 event entries, a log full indicator appears and no further entries are possible. However, the events in the Pending state will be updated while monitoring.

Logger

#### Table

The logger table provides the following event logger information.

- ➤ ID: Indicates the event identification number. The events are sequentially numbered.
- **Time**: Indicates when the event has been detected.
- Event: Provides the event type and threshold crossing information when applicable.
- Duration: Indicates the number of seconds within which the event occurred.
- **Details**: Provides additional information adapted to the event type.

The Event Logger information will be cleared when:

- ► the logger is reset.
- ► the unit is restarted.
- **Note:** An entry event remains in the Pending state as long as the event is not completed and is highlighted using a yellow background color.

## 16 RF Spectrum Graph - Quick Test Setup Procedure

The following procedure is a simple test sequence using a live source.

### **Quick Test Setup Procedure**

#### To setup a quick test:

- **1.** Connect the module to the radio access network (RAN). Refer to *Connecting to the RAN* on page 8.
- **2.** From the SkyRAN Element Management System (EMS), request an OpticalRF interactive session.
- Click Link Rate from the Source menu and select either the link rate or Auto for automatic detection. The Link icon from graph settings displays Active if the link rate is active and matches the selection; RateScan indicates that the unit is scanning to discover the link rate when Auto is selected.
- **4.** Click **Select Mapping** from the **Source** menu and select the desired mapping for the system under test. RF Spectrum mappings contain information on frequency, bandwidth and other information required to decode the spectrum from the CPRI stream.
- **5.** From **Monitoring Configuration**, select the **Monitored** check box for an AxC to be monitored then click over the enabled AxC row to select it (the row is highlighted). The power spectrum is displayed and its configuration is possible:
  - *5a.* Click **Center** from the **Frequency** menu and set the center frequency for the selected AxC.
  - **5b.** Click **VBW** from the **Frequency** menu and set the video bandwidth for the selected AxC.
  - *5c.* Click **RBW** from the **Frequency** menu and select the resolution bandwidth for the selected AxC.

RF-PWR Monitoring

- *5d.* Click **Calibrate** from the **Source** menu and set the dBm scale value to accurately reflect the power of the selected AxC.
- **5e.** Repeat steps 5 to 5d for all AxC to be monitored.

### **RF-PWR Monitoring**

#### To monitor and compare the RF power to a mask threshold:

- **1.** Click **Measures** > **RF-PWR**.
- **2.** Select the source of the trace.
- 3. Select the Mask and View Mask in Graph check boxes.
- **4.** Define the mask threshold. Refer to *PWR Threshold* on page 44 for more information.
- 5. Click Apply.
- **6.** Repeat steps 2 to 5 for all enabled AxC.
- 7. Click Close.

PIM Measurement

### **PIM Measurement**

#### To measure the PIM value:

- **1.** Click **Measures** > **PIM**.
- **2.** Select the source of the trace.
- **3.** Select the **PIM** and **Threshold** check boxes.
- 4. Set the threshold value. Refer to *PIM* on page 46 for more information.
- **5.** Repeat steps 2 to 4 for all enabled AxC.
- 6. Click Done.

#### To send the configuration settings to SkyRAN Element Management System:

From Monitoring Configuration, click on the Export button.

### **Close the OpticalRF Interactive Session**

From the EMS, close the OpticalRF interactive session then the monitoring automatically begins.

## **17** Troubleshooting

### **Solving Common Problems**

Before calling EXFO's technical support, please read the following common problems that can occur and their respective solution.

| Problem                                      | Possible Cause                                                                                            | Solution                                                                                      |
|----------------------------------------------|----------------------------------------------------------------------------------------------------|-----------------------------------------------------------------------------------------------|
| Input signal not received or not compatible. | Dirty fiber connection.                                                                                   | Ensure that the fiber and SFP are clean. Refer to the module user guide for more information. |
|                                              | There is a configuration mismatch<br>between the inserted SFP/SFP+ and<br>the rate selected in OpticalRF. | Ensure that the SFP/SFP+ is<br>supporting the rate used by<br>OpticalRF.                      |
|                                              | The SFP/SFP+ is not compatible with the OpticalRF.                                                        | Ensure to use a compatible<br>SFP/SFP+. Refer to<br>www.exfo.com.                             |

### **Contacting the Technical Support Group**

To obtain after-sales service or technical support for this product, contact EXFO at one of the following numbers. The Technical Support Group is available to take your calls from Monday to Friday, 8:00 a.m. to 7:00 p.m. (Eastern Time in North America).

#### Technical Support Group

400 Godin Avenue Quebec (Quebec) G1M 2K2 CANADA 1 866 683-0155 (USA and Canada) Tel.: 1 418 683-5498 Fax: 1 418 683-9224 support@exfo.com

For detailed information about technical support, and for a list of other worldwide locations, visit the EXFO Web site at www.exfo.com.

If you have comments or suggestions about this user documentation, you can send them to customer.feedback.manual@exfo.com.

To accelerate the process, please have information such as the name and the serial number (see the product identification label), as well as a description of your problem, close at hand.

### **Transportation**

Maintain a temperature range within specifications when transporting the unit. Transportation damage can occur from improper handling. The following steps are recommended to minimize the possibility of damage:

- > Pack the unit in its original packing material when shipping.
- > Avoid high humidity or large temperature fluctuations.
- ► Keep the unit out of direct sunlight.
- > Avoid unnecessary shocks and vibrations.

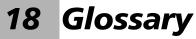

### **Acronym List**

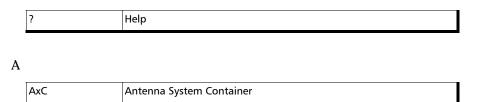

В

| BBU | Base-Band Unit |
|-----|----------------|
| BW  | Bandwidth      |

С

| CPRI | Common Public Radio interface |
|------|-------------------------------|
|      |                               |

D

| dB   | Decibels                        |
|------|---------------------------------|
| dBFS | Decibels relative to Full Scale |

E

| EMS | Element Management System |
|-----|---------------------------|
| EVM | Error Vector Magnitude    |

F

| FCC | Federal Communications Commission |
|-----|-----------------------------------|
|     |                                   |

#### Glossary

#### G

| Gbps | Gigabit per second       |
|------|--------------------------|
| GUI  | Graphical User Interface |

#### Η

|    | Hosta |
|----|-------|
| пг | Hertz |
|    |       |

#### I

| ID   | Identification                                  |
|------|-------------------------------------------------|
| IEC  | International Electrotechnical Commission       |
| IEEE | Institute of Electrical & Electronics Engineers |

#### L

| LOF | Loss Of Frame  |
|-----|----------------|
| LOS | Loss Of Signal |

#### М

| MHz | Mega Hertz |
|-----|------------|
|     |            |

#### Ν

| NATO | North Atlantic Treaty Organization |
|------|------------------------------------|

Р

| *   |                         |
|-----|-------------------------|
| PIM | Passive Intermodulation |

#### R

| RAN | Radio Access Network |
|-----|----------------------|
| RBW | Resolution Bandwidth |
| Ref | Reference            |
| RF  | Radio Frequency      |
| RRH | Remote Radio Head    |
| RX  | Receive              |

#### S

| SFP | Small Form Factor Pluggable |
|-----|-----------------------------|
| SNR | Signal to Noise Ratio       |

#### U

| USA | United States of America |
|-----|--------------------------|

V

| V |
|---|
|---|

### Index

|     | -1 1  |     |    |
|-----|-------|-----|----|
| 66B | Block | 48, | 56 |

#### Α

| Acronym<br>Active       |            |
|-------------------------|------------|
| after-sales service     | 64         |
| Alarms background color | 53         |
| All Controls            |            |
| All Off                 | 37, 41     |
| Amplitude               | 31, 43, 44 |
| Apply                   | 45         |
| Apply to All            | 47         |
| AxC                     | 18         |

#### В

| Bandwidth (MHz) | . 50 |
|-----------------|------|
| Barrier         | . 29 |
| Barriers        | . 15 |

#### С

| Calibrate           |        |
|---------------------|--------|
| caution             |        |
| of personal hazard  |        |
| of product hazard   |        |
| Center              |        |
| Channel BW          |        |
| Close               | 45     |
| Close All           | 30     |
| Close View          |        |
| Configure           | 35, 39 |
| conventions, safety |        |
| Copy Mask           | 45     |
| Crosshair           | 30     |
| Crosshairs          | 15     |
|                     |        |

#### D

| Details  | . 58 |
|----------|------|
| Duration | . 58 |

#### Ε

| Edit Segment            |        |
|-------------------------|--------|
| Enable                  |        |
| Enable Zoom             | 15, 30 |
| Errors background color | 53     |
| Event                   | 57, 58 |
| Exit                    |        |
| Export                  | 18     |

#### F

| 33, 36, 38, 43, 45 |
|--------------------|
|                    |
|                    |
|                    |

#### G

| Generate | 51     |
|----------|--------|
| Go Peak  | 37     |
| Graph    | 27     |
| Grid     | 15, 29 |

#### Н

| elp51 |
|-------|
| eip   |

| ID                    | 58 |
|-----------------------|----|
| ID/Time               | 57 |
| identification label6 | 64 |
|                       |    |

I

#### 

#### L

| label, identification | 64     |
|-----------------------|--------|
| Layout                | 21     |
| Left Point            | 44     |
| Link                  | 13     |
| Link Down             | 56     |
| Link Rate             | 23     |
| Link Status           | 48     |
| Load Profile          | 19     |
| LOF                   | 48, 56 |
| Logger                | 57     |
| Logger Full           | 57     |
| LOS                   | 48, 55 |
|                       |        |

#### Μ

| Mapping<br>Marker        |        |
|--------------------------|--------|
| Marker Config            |        |
| Markers                  |        |
| Mask                     | 44     |
| Max RX Power             | 48     |
| Maximize current view    | 16     |
| Measures                 | 43, 53 |
| Merge Left               | 45     |
| Merge Right              | 45     |
| Min RX Power             | 48     |
| Monitored                | 18     |
| Monitoring Configuration | 17     |
| Move Mask                |        |
| Move View                | 15     |
|                          |        |

#### Ν

| Name     | 18 |
|----------|----|
| New      | 29 |
| New Mask | 45 |

#### Ρ

| Persistence |                |
|-------------|----------------|
| PIM         | 15, 46, 47, 56 |
| Power       | 38             |

| 3 |
|---|
|   |
| 1 |
| 1 |
|   |

### R

| Rate             |              |
|------------------|--------------|
| RBW              | 14, 34       |
| Record           | 25           |
| Record the trace |              |
| Ref              |              |
| Ref Level        | . 14, 21, 31 |
| Reference        |              |
| Refresh Rate     |              |
| Report           | 51           |
| Reset            |              |
| Restore Default  |              |
| RF Link Viewer   |              |
| RF-PWR           |              |
| Right Point      |              |
|                  |              |

#### S

| safety                    |                          |
|---------------------------|--------------------------|
| caution                   | 2                        |
| conventions               | 2                        |
| warning                   | 2                        |
| Save Profile              |                          |
| Scale                     |                          |
| Select Mapping            |                          |
| SH                        |                          |
| Show all views            |                          |
| Show Table                |                          |
| Snap                      |                          |
| Snap Marker               |                          |
| Snapshots                 |                          |
| Software options          |                          |
| Sort By                   |                          |
| Source                    | . 13. 23. 27. 44. 46. 47 |
| Span                      |                          |
| specifications, product . |                          |
| Spectrum                  |                          |
|                           |                          |

| Split           | 45 |
|-----------------|----|
| Start Time      | 48 |
| Stop Time       | 48 |
| Summary         | 18 |
| symbols, safety | 2  |
| Sync Header     |    |

#### Т

| -                           |        |
|-----------------------------|--------|
| Table                       | 38, 47 |
| Take screen snapshot        | 16     |
| technical specifications    | 1      |
| technical support           | 64     |
| Threshold                   |        |
| Time                        | 58     |
| Title Bar                   | 11     |
| Toggle Full Screen          | 15, 22 |
| Trace                       | 39     |
| Trace Config                | 21     |
| Traces                      |        |
| transportation requirements | 64     |
| Туре                        | 15, 28 |
|                             |        |

#### U

| Undo   |     | 18 |
|--------|-----|----|
| UnZoom | 15, | 30 |

#### ν

| VBW 14             | 4, 22, 33 |
|--------------------|-----------|
| View               | 19, 21    |
| View Mask in Graph | 44        |

#### W

| Waterfall | l | 28 |
|-----------|---|----|
|-----------|---|----|

| P/N: 1 | 074841 |
|--------|--------|
|--------|--------|

| P/N: 1074641           |                                                                                                    |                                                                                              |
|------------------------|----------------------------------------------------------------------------------------------------|----------------------------------------------------------------------------------------------|
|                        |                                                                                                    | www.EXFO.com · info@exfo.c                                                                   |
| CORPORATE HEADQUARTERS | 400 Godin Avenue                                                                                         | Quebec (Quebec) G1M 2K2 CANADA<br>Tel.: 1 418 683-0211 · Fax: 1 418 683-2170                 |
| EXFO AMERICA           | 3400 Waterview Parkway Suite 100                                                                         | Richardson, TX 75080 USA<br>Tel.: 1 972-761-9271 · Fax: 1 972-761-9067                       |
| EXFO EUROPE            | Winchester House,<br>School Lane                                                                         | Chandlers Ford, Hampshire S053 4DG ENGLAND<br>Tel.: +44 2380 246 800 · Fax: +44 2380 246 801 |
| EXFO ASIA-PACIFIC      | 62 Ubi Road 1,<br>#09-01/02 Oxley Bizhub 2                                                               | SINGAPORE 408734<br>Tel.: +65 6333 8241 · Fax: +65 6333 8242                                 |
| EXFO CHINA             | Beijing Global Trade Center, Tower C,<br>Room 1207, 36 North Third Ring Road<br>East, Dongcheng District | Beijing 100013 P. R. CHINA<br>Tel.: +86 (10) 5825 7755                                       |
| EXFO SERVICE ASSURANCE | 250 Apollo Drive                                                                                         | Chelmsford MA, 01824 USA<br>Tel.: 1 978 367-5600 · Fax: 1 978 367-5700                       |
| EXFO FINLAND           | Elektroniikkatie 2                                                                                       | FI-90590 Oulu, FINLAND<br>Tel.: +358 (0) 403 010 300 · Fax: +358 (0) 8 564 5203              |
| TOLL-FREE              | (USA and Canada)                                                                                         | 1 800 663-3936                                                                               |

© 2019 EXFO Inc. All rights reserved. Printed in Canada (2019-01)

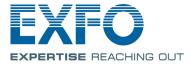